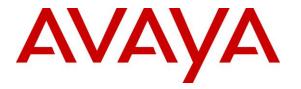

Avaya Solution & Interoperability Test Lab

# Application Notes for configuring Zenitel IP Operating Room Master with Avaya IP Office - Issue 1.0

### Abstract

These Application Notes describe the configuration steps required for Zenitel IP Operating Room (OR) Master to interoperate with Avaya IP Office R11.0. The Zenitel IP OR Master is an IP Intercom for clean rooms that supports voice transmission using the Session Initiation Protocol (SIP).

Readers should pay attention to **Section 2**, in particular the scope of testing as outlined in **Section 2.1** as well as the observations noted in **Section 2.2**, to ensure that their own use cases are adequately covered by this scope and results.

Information in these Application Notes has been obtained through DevConnect compliance testing and additional technical discussions. Testing was conducted via the DevConnect Program at the Avaya Solution and Interoperability Test Lab.

## 1. Introduction

These Application Notes describe the configuration steps required for Zenitel IP Operating Room Master Station to interoperate with Avaya IP Office.

The Zenitel IP Operating Room (OR) Master Station is an intercom station intended for use in operating theatres and clean rooms. The station front plate is totally flat and without any holes to minimize bacteria accumulation. Chemical resistant and anti-bacterial front surface for easy cleaning. Four dynamic navigation keys and four speed dial keys for quick access to system menus and directory entries. With a large backlit display and Vingtor-Stentofon audio technology the station allows users to read caller ID, listen and talk at a distance.

The IP OR Master Station is registered with IP Office as a 3<sup>rd</sup> party SIP user/extension.

**Note**: The Zenitel IP Operating Room Master Station may be referred to as 'IP OR Master Station' or 'IP OR Master intercom phone' or 'IP OR Master unit' or 'IP OR Master' throughout this document but they all refer to the same thing.

# 2. General Test Approach and Test Results

The general test approach was to place calls to and from the IP OR Master intercom phone and exercise basic telephone operations. For serviceability testing, failures such as cable pulls, and hardware resets were performed.

DevConnect Compliance Testing is conducted jointly by Avaya and DevConnect members. The jointly-defined test plan focuses on exercising APIs and/or standards-based interfaces pertinent to the interoperability of the tested products and their functionalities. DevConnect Compliance Testing is not intended to substitute full product performance or feature testing performed by DevConnect members, nor is it to be construed as an endorsement by Avaya of the suitability or completeness of a DevConnect member's solution.

Avaya recommends our customers implement Avaya solutions using appropriate security and encryption capabilities enabled by our products. The testing referenced in these DevConnect Application Notes included the enablement of supported encryption capabilities in the Avaya products. Readers should consult the appropriate Avaya product documentation for further information regarding security and encryption capabilities supported by those Avaya products.

Support for these security and encryption capabilities in any non-Avaya solution component is the responsibility of each individual vendor. Readers should consult the appropriate vendor-supplied product documentation for more information regarding those products.

For the testing associated with these Application Notes, the interface between Avaya systems and the Zenitel IP OR Master Station did not include use of any specific encryption features as requested by Zenitel.

### 2.1. Interoperability Compliance Testing

The interoperability compliance test included feature and serviceability testing. The feature testing was to verify that:

- IP OR Master successfully registers with IP Office using the UDP protocol.
- IP OR Master successfully establishes audio calls with good quality RTP audio to Avaya H.323, SIP and digital endpoints registered to IP Office.
- IP OR Master successfully establishes audio calls with a simulated PSTN.
- IP OR Master successfully negotiates the appropriate audio codec.
- DTMF tones could be passed successfully to energize relay on IP OR Master and switch audio direction.
- IP OR Master successfully calls multiple destinations using a hunt group.
- IP OR Master successfully calls a variety of endpoints in its call list.
- Correct handling of forwarded calls, cover paths and hunt groups.

The serviceability testing focused on verifying the ability of IP OR Master to recover from adverse conditions, such as disconnecting/reconnecting the Ethernet cable to the devices and denying service on IP Office.

### 2.2. Test Results

All test cases passed successfully with the following exception and issues noted.

1. Call Park has a different meaning on the IP OR Master functionality than that of the Call Park feature on IP Office. When the Call Park function is used on IP OR Master it places multiple calls put on hold. For every Direct Access Key (DAK) key with Call Park configured, there can be only one active or resumed call.

#### 2.3. Support

Technical support on Zenitel IP OR Master can be obtained through the following:

- **Phone:** +47 4000 2700
- Web: <u>https://www.zenitel.com/customer-service</u>

# 3. Reference Configuration

**Figure 1** illustrates a test configuration that was used to compliance test the interoperability of the IP OR Master with IP Office. The configuration consists of IP Office Server Edition and IP500V2 Expansion. IP Office has connections to Avaya H.323 and SIP deskphones as well as SIP registrations with IP OR Master. A SIP trunk connects IP Office to a simulated PSTN.

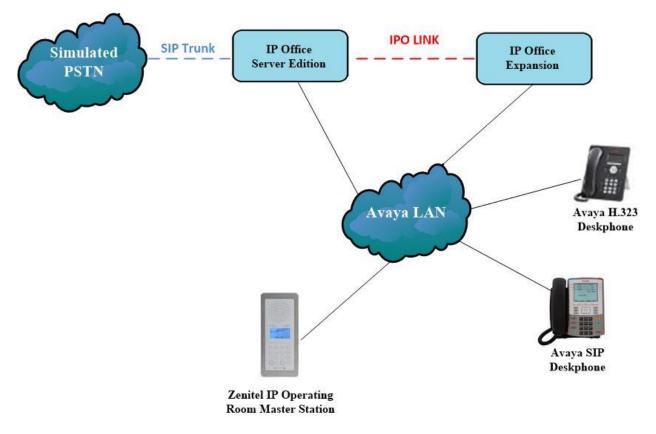

Figure 1: Avaya IP Office with Zenitel IP OR Master configuration

# 4. Equipment and Software Validated

The following equipment and software were used for the sample configuration provided:

| Equipment/Software                                           | Version/Release       |
|--------------------------------------------------------------|-----------------------|
| Avaya IP Office Server Edition running on a virtual platform | R11.0.4.1.0 Build 11  |
| Avaya IP Office IP500 V2                                     | R11.0.4.1.0 Build 11  |
| Avaya IP Office Manager                                      | R11.0.4.1.0 Build 11  |
| Avaya 96x1 Deskphone                                         | H.323 Release 6.4014U |
| Avaya 1140e Deskphone                                        | SIP R04.04.33.00      |
| Avaya J129 SIP Deskphone                                     | SIP R3.0.0.20         |
| Avaya 9408 Digital Deskphone                                 | V 2.0                 |
| Zenitel IP Operating Room Master Station                     | 02.10.3.0             |

**Note:** Compliance Testing is applicable when the tested solution is deployed with a standalone IP Office 500 V2 and also when deployed with IP Office Server Edition in all configurations.

# 5. Avaya IP Office Configuration

Configuration and verification operations on the Avaya IP Office illustrated in this section were all performed using Avaya IP Office Manager. The information provided in this section describes the configuration of the Avaya IP Office for this solution. It is implied a working system is already in place. For all other provisioning information such as initial installation and configuration, please refer to the product documentation in **Section 9**. The configuration operations described in this section can be summarized as follows:

- Launch Avaya IP Office Manager
- System Configuration
- Create a SIP User/Extension for the IP OR Master Intercom
- Configure SIP Extension
- Save Configuration

#### 5.1. Launch Avaya IP Office Manager

From the IP Office Manager PC, click **Start**  $\rightarrow$  **Programs**  $\rightarrow$  **IP Office**  $\rightarrow$  **Manager** to launch the Manager application (not shown). Select the required Server Edition as shown below and enter the appropriate credentials. Click on the **OK** button.

| 摿 Select IP Office                               |                                                     |           |
|--------------------------------------------------|-----------------------------------------------------|-----------|
| Name IP Address Type                             | Version Edition                                     |           |
|                                                  | PC 10.0.0.3.0 build 5 Server (Primary)              |           |
| Server Edition Expansion 10.0                    | 10.0.0.3.0 build 5 Server (Expansion)               |           |
|                                                  | Configuration Service User Login                    |           |
|                                                  | IP Office : IPOSEPG (Primary System - IPO-Linux-PC) |           |
|                                                  | Service User Name Administrator                     |           |
|                                                  | Service User Password OK Cancel Help                |           |
|                                                  |                                                     |           |
| TCP Discovery Progress                           |                                                     |           |
| Unit/Broadcast Address<br>10.10.40.255 • Refresh | Øpen with Server Edition Manager                    | OK Cancel |
|                                                  |                                                     |           |

#### 5.2. System Configuration

The IP Office system must be setup in the correct way to allow the IP OR Master to interoperate correctly. The LAN settings and VoIP security are the primary focus. Any settings that are changes on the Server Edition do not necessarily need to be mirrored on the expansion server as the IP OR Master extensions are registered on the Server Edition only.

**Note**: For compliance testing VoIP security was set as preferred as this allows for both RTP and STRP to be used. If the phones are set to use TLS and SRTP then this is what will be used as security is preferred.

**Note**: The Zenitel IP OR Master does not support TLS/SRTP and was configured using the system setting 'preferred' as this will allow for both secure and nonsecure connections.

#### 5.2.1. LAN1 - LAN Settings configuration

For the IP OR Master to communicate with the IP Office **DHCP MODE** must be disabled. To disable DHCP, select **IPOSEPG**  $\rightarrow$  **System** (1) then on the **LAN1** tab followed by the **LAN Settings** tab click on the **Disabled** radio button in the **DHCP Mode** section. Click the **OK** button (not shown) to save.

| Configuration                                                                 | E IPOSEPG                                                                                                    |
|-------------------------------------------------------------------------------|----------------------------------------------------------------------------------------------------|
|                                                                               | System         LAN1         LAN2         DNS         Voicemail         Telephony         Directory Services         System Events           LAN Settings         VoIP         Network Topology         Voicemail         Voicemail         Voicema |
| Group(6)<br>Short Code(63)<br>Directory(0)<br>Time Profile(0)                 | IP Address         10         40         25           IP Mask         255         255         0                                                                                                    |
| Account Code(1)     Ser Rights(15)     Location(0)     IPOSEPG                | Number Of DHCP IP Addresses 200 💭<br>DHCP Mode                                                                                                    |
| System (1)<br>IPOSEPG<br>IP-↑↑ Line (6)<br>IP-↑↑↑ Line (6)<br>IP-↑↑↑ Line (7) | Server O Client  Disabled Advanced                                                                                                    |
| Extension (18)                                                                |                                                                                                    |

#### 5.2.2. LAN1 - VoIP configuration

Select the **VoIP** tab and in the **Layer 4 Protocol** section check the **UDP**, **TCP** and **TLS** check boxes and select **Port 5060**, **5060** and **5061** from the dropdown boxes, respectively. The other settings can be left as default or as shown below. Click on **OK** at the bottom of the screen to continue (not shown).

| System LAN1 LAN2 DNS         | Voicemail Telephony Directory | Services System Events SMTP        | SMDR VolP Contact Center | Avaya Cloud Services |
|------------------------------|-------------------------------|------------------------------------|--------------------------|----------------------|
| LAN Settings VolP Network    | Topology                      |                                    |                          |                      |
|                              |                               | note Extn Enable                   |                          |                      |
| SIP Trunks Enable            |                               |                                    |                          |                      |
| SIP Registrar Enable         |                               |                                    |                          |                      |
| Auto-create Extn/User        | SIP Remote Extn Enable Allow  | ed SIP User Agents Block blacklist | only                     | ~                    |
| SIP Domain Name              | devconnect.local              |                                    |                          |                      |
| SIP Registrar FQDN           |                               |                                    |                          |                      |
|                              | UDP UDP Port 50               | 60 🔶 Remote UD                     | P Port 5060              |                      |
| Layer 4 Protocol             | TCP TCP Port 50               | 60 🗣 Remote TCI                    | P Port 5060              |                      |
|                              | ✓ TLS TLS Port 50             | 61 Remote TLS                      | S Port 5061              |                      |
| Challenge Expiry Time (secs) | 7                             |                                    |                          |                      |
| RTP                          |                               |                                    |                          |                      |
| Port Number Range            |                               |                                    |                          |                      |
| Minimum                      | 40750 🗭 Maximum               | 50750                              |                          |                      |
| Port Number Range (NAT)      |                               |                                    |                          |                      |
| Minimum                      | 40750 📥 Maximum               | 50750                              |                          |                      |

#### 5.2.3. VoIP – Codec configuration

Select the **VoIP** tab along the top set of tabs and **VoIP** on the secondary tabs as shown below. The choice of Codec's is presented and can be chosen. The example below shows all available Codecs selected and an **RFC 2833 Default Payload** set to **101**. These can be changed depending on the needs of the site, for compliance testing everything was selected.

| System  | LAN1                                          | LAN2                  | DNS                              | Voicemail    | Telephony   | Directory | Services | System Events                         | SMTP   | SMDR | VoIP | Contact Center | Avaya Cloud Services |
|---------|-----------------------------------------------|-----------------------|----------------------------------|--------------|-------------|-----------|----------|---------------------------------------|--------|------|------|----------------|----------------------|
| VoIP    | VoIP Se                                       | curity                | Access Co                        | ontrol Lists |             |           |          |                                       |        |      |      |                |                      |
| Allow   |                                               | edia Wit              | n For Phone<br>thin NAT Lo<br>ad |              |             | 4         |          |                                       |        |      |      |                |                      |
| - Avail | able Cod<br>.711 ULA<br>.712 64K<br>.729(a) 8 | ecs<br>W 64K<br>W 64K |                                  |              | Codec Selec |           | >>>      | G.729(a) 8k<br>G.711 ULA<br>G.722 64K | CS-ACE | LP   |      |                |                      |

#### 5.2.4. VoIP – VoIP Security configuration

**Media Security** was set to **Preferred** with **RTP Encryption** and **RTP Authentication** ticked. RTCP was not encrypted for compliance testing and for simplicity during testing only one **Crypto** was chosen that being **SRTP\_AES\_CM\_128\_SHA1\_80**.

| System | LAN1        | LAN2    | DNS         | Voicemail                | Telephony | Directory Services | System Events | SMTP | SMDR       | VoIP |  |
|--------|-------------|---------|-------------|--------------------------|-----------|--------------------|---------------|------|------------|------|--|
| VoIP   | VoIP See    | curity  | Access Co   | ontrol Lists             |           |                    |               |      |            |      |  |
| Defau  | lt Extensi  | on Pass | word        |                          |           |                    | $\bigcirc$    |      |            |      |  |
| Confi  | m Defaul    | t Exten | sion Passw  | vord                     |           |                    |               |      |            |      |  |
| Media  | Security    | Pref    | erred       |                          |           |                    | ~             |      | Strict SIP | s    |  |
|        |             | Me      | dia Securit | y Options                |           |                    |               |      |            |      |  |
|        | Encryptions |         |             |                          | M RT      | P                  |               |      |            |      |  |
|        |             |         |             |                          |           | RTCP               |               |      |            |      |  |
|        |             | Aut     | thenticatio | n                        | M RT      | P                  |               |      |            |      |  |
|        |             |         |             |                          | V RT      | СР                 |               |      |            |      |  |
|        |             | Rep     | olay Protec | tion                     |           |                    |               |      |            |      |  |
|        |             | SRT     | P Window    | Size                     | 64        |                    |               |      |            |      |  |
|        |             | Cry     | pto Suites  |                          |           |                    |               |      |            |      |  |
|        |             |         |             | CM_128_SH/<br>CM_128_SH/ | _         |                    |               |      |            |      |  |
|        |             |         |             |                          |           |                    |               |      |            |      |  |

#### 5.3. Create a SIP User/Extension for the IP OR Master Station

The IP OR Master phones are configured as SIP Extensions on IP Office. From the left window, right click on **User** and select **New**.

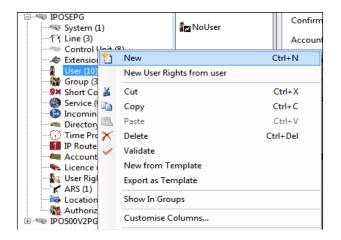

From the **User** tab, enter the appropriate details for this IP OR Master user. Note the password will be required again in **Section 6.1**.

| <b>⊒</b> 2     |                     |        |                |                | 5         | 5 <b>184: 518</b> 4 | *       |
|----------------|---------------------|--------|----------------|----------------|-----------|---------------------|---------|
| User           | Voicemail           | DND    | ShortCodes     | Source Numbers | Telephony | Forwarding          | Dial In |
| Name           |                     | 5184   | 1              |                |           |                     |         |
| Passwo         | rd                  | •••    | •              |                |           |                     |         |
| Confirm        | n Password          | •••    | •              |                |           |                     |         |
| Unique         | Identity            |        |                |                |           |                     |         |
| Audio C<br>PIN | Conference          |        |                |                |           |                     |         |
| Confirm        | n Audio<br>ence PIN |        |                |                |           |                     |         |
| Accoun         | t Status            | Ena    | bled           |                |           | ~                   |         |
| Full Nar       | ne                  | Zen    | itel DoorPhone | 1              |           |                     |         |
| Extensio       | on                  | 5184   | 1              |                |           |                     |         |
| Email A        | ddress              |        |                |                |           |                     |         |
| Locale         |                     |        |                |                |           | ~                   |         |
| Priority       |                     | 5      |                |                |           | ~                   |         |
| System         | Phone Righ          | ts Nor | ie             |                |           | $\sim$              |         |
| Profile        |                     | Basi   | c User         |                |           | $\sim$              |         |

Solution & Interoperability Test Lab Application Notes ©2019 Avaya Inc. All Rights Reserved. 10 of 26 ZenitelOR\_IPO11 Select the Voicemail tab and ensure that there is no tick in the box opposite **Voicemail On** as these phones do not required voicemail.

| User Voicemail DND ShortCo    | des Source Numbers | Telephony | Forwarding | Dial In | Voice Recording | Button Programming |
|-------------------------------|--------------------|-----------|------------|---------|-----------------|--------------------|
| Voicemail Code                |                    |           |            |         | Voicemail On    |                    |
| Confirm Voicemail Code        |                    |           |            | Ľ       | Voicemail Help  |                    |
| Voicemail Email               |                    |           |            | Ľ       | Voicemail Ringb | ack                |
|                               |                    |           |            |         | Voicemail Email | Reading            |
|                               |                    |           |            |         | UMS Web Servio  | :es                |
|                               |                    |           |            |         | Enable GMAIL A  | PI                 |
| Voicemail Email               |                    |           |            |         |                 |                    |
| Off Ocpy Forward A            | lert               |           |            |         |                 |                    |
| DTMF Breakout                 |                    |           |            |         |                 |                    |
| Reception / Breakout (DTMF 0) | System Default ()  |           |            | ~       |                 |                    |
| 1                             | L                  |           |            |         |                 |                    |
| Breakout (DTMF 2)             | System Default ()  |           |            | $\sim$  |                 |                    |
| i                             |                    |           |            |         |                 |                    |
| Breakout (DTMF 3)             | System Default ()  |           |            | $\sim$  |                 |                    |
| ()                            |                    |           |            |         |                 |                    |

Select the **Telephony** tab and within that tab select the **Supervisor Settings** tab. The user **Login Code** is added here this will be the same as the password added on the previous page and will be user as stated in **Section 6.1**.

| User Voicemail DND        | ShortCodes Source Numb      | ers Telephony Forwarding Dial In Voice Recording |
|---------------------------|-----------------------------|--------------------------------------------------|
| Call Settings Supervisor  | Settings Multi-line Options | Call Log TUI                                     |
| Login Code                | ••••                        | Force Login                                      |
| Confirm Login Code        | ••••                        | ]                                                |
| Login Idle Period (secs)  |                             | Force Account Code                               |
| Monitor Group             | <none> ~</none>             | Force Authorization Code                         |
| Coverage Group            | <none> ~</none>             | Incoming Call Bar                                |
| Status on No-Answer       | Logged On (No change) 🛛 🗸   | Outgoing Call Bar                                |
|                           |                             | Inhibit Off-Switch Forward/Transfer              |
| Privacy Override Group    | <none> ~</none>             | Can Intrude                                      |
| – Reset Longest Idle Time | 2                           | ✓ Cannot be Intruded                             |
| All Calls                 |                             | Can Trace Calls                                  |
| O External Incoming       |                             | Deny Auto Intercom Calls                         |

Once **OK** is clicked at the bottom of the screen on the previous page, a new window should appear asking to create a new extension. Select **SIP Extension** as is shown below.

**Note:** If the system is not setup to auto-create extensions then a new extension can be added by right-clicking on Extension on the left window and selecting New, (not shown).

| E      |              |               |                |                        | <user:0></user:0> | *          |                                     |                 | - * ·              |                      |  |  |
|--------|--------------|---------------|----------------|------------------------|-------------------|------------|-------------------------------------|-----------------|--------------------|----------------------|--|--|
| User   | Voicem       | ail DND       | ShortCodes     | Source Numbers         | Telephony         | Forwarding | Dial In                             | Voice Recording | Button Programming | Menu Programming 🔹 🕨 |  |  |
| Cal    | l Settings   | Supervisor Se | ettings Mult   | ti-line Options Cal    | Log TUI           |            |                                     |                 |                    |                      |  |  |
| Lo     | gin Code     |               | ••••           |                        |                   | - V F      | orce Logi                           | n               |                    |                      |  |  |
| Co     | onfirm Logi  | Avaya IP O    | ffice Manage   | r                      |                   |            |                                     |                 |                    |                      |  |  |
| Lo     | gin Idle Per | Would you     | like a new Vol | P extension created wi | th this number    | ? 🗖 F      | orce Acco                           | ount Code       |                    |                      |  |  |
| M      | onitor Grou  |               |                |                        |                   | 🗖 F        | orce Auth                           | norization Code |                    |                      |  |  |
| Co     | overage Gro  | 0             | lone           |                        |                   | 🗖 Ir       | Incoming Call Bar                   |                 |                    |                      |  |  |
| Sta    | atus on No-  | © ⊦           | 1323 Extension |                        |                   |            | Outgoing Call Bar                   |                 |                    |                      |  |  |
|        |              | ۹ ک           | SIP Extension  |                        |                   | 🔳 Ir       | Inhibit Off-Switch Forward/Transfer |                 |                    |                      |  |  |
| ∏<br>R | eset Longe   |               |                |                        |                   |            | an Intrud                           | le              |                    |                      |  |  |
|        | All Calls    |               |                |                        |                   | <b>v</b> c | annot be                            | Intruded        |                    |                      |  |  |
| 0      | External I   |               |                | ОК                     |                   |            | an Trace                            | Calls           |                    |                      |  |  |
|        |              |               |                |                        |                   |            |                                     |                 |                    |                      |  |  |
|        |              |               |                |                        |                   |            |                                     |                 | ОК                 | Cancel Help          |  |  |

### 5.4. Configure SIP Extension

Expand **Extension** in the left window and select the required extension number. In the main window under **VoIP** tab, **Allow Direct Media Path** can be checked or unchecked as shown below. Other settings such as **DTMF Support** and **Codec Selection** are possible to change here if required by Zenitel.

**Media Security** is set to **Same As System** for all IP OR Master extensions that are configured. This will allow for both secure and nonsecure media connections and will allow the IP OR Master to use UDP and RTP for the call and call setup. The **Advanced Media Security Options** were left the **Same As System** as well.

| Configuration                                                                                                    | XXX                           | SIP Extension: 11208 5184                           |                                                                      |
|----------------------------------------------------------------------------------------------------|-------------------------------|-----------------------------------------------------|----------------------------------------------------------------------|
|                                                                                                    | Extn VolP                     |                                                     |                                                                      |
| Solution User (41) Group(6) Directory(0) Time Profile(0) Composition Code(1)                                                                                                    | IP Address<br>Codec Selection | 0 . 0 . 0 . 0 System Default Unused G.711 ALAW 64K  | Requires DTMF  Local Hold Music  Re-invite Supported  Codec Lockdown |
| B→ Su User Rights(15)<br>→ Location(0)<br>B→ (POSEPG<br>B→ ₹7 Line (6)<br>B→ ₹7 Line (6)<br>B→ ₹7 Line (7)<br>Control Unit (9)<br>B→ C Extension (18)<br>11202 5120<br>11200 5121<br>- 11200 5121<br>- 11201 5122 |                               | G.729(a) 8K CS-ACELP<br>G.711 ULAW 64K<br>G.722 64K | ☑ Allow Direct Media Path                                            |
| <b>&gt;</b> 11203 5123<br><b>&gt;</b> 11204 5124                                                                                                    | Reserve Licence               | None ~                                              |                                                                      |
|                                                                                                    | Fax Transport Support         | None ~                                              |                                                                      |
|                                                                                                    | DTMF Support                  | RFC2833/RFC4733 ~                                   |                                                                      |
|                                                                                                    | 3rd Party Auto Answer         | None ~                                              |                                                                      |
| 11214 5181                                                                                                    | Media Security                | Same as System (Preferred) $$                       |                                                                      |
|                                                                                                    |                               | Advanced Media Security Options 🛛 🗹 Same As System  |                                                                      |

### 5.5. Save Configuration

Once all the configuration has been completed, click on the **Save** icon at the top left and then when the window opens select the IP Office by ticking the box and click **OK**.

| oosepg                            | Tools He<br>Extension | ✓ 2      |                | 1212 5187      |   | •          |                          |                          |                 |          |   |
|-----------------------------------|-----------------------|----------|----------------|----------------|---|------------|--------------------------|--------------------------|-----------------|----------|---|
| Configu                           | ration                |          | ×              |                |   |            | 5                        | SIP Extension:           | : 11212 8       | 5187     |   |
| BOOTP (2)<br>Operator (3)         |                       |          | Extn           | VoIP           |   |            |                          |                          |                 |          |   |
| Solution<br>User (41)<br>Group(6) | 🗹 Send M              | lultiple | Configurations |                |   |            |                          |                          |                 | -        | × |
| Short Code(     Directory(0)      |                       | elect I  | P Office       | Change<br>Mode |   | RebootTime | Incoming<br>Call Barring | Outgoing<br>Call Barring | Error<br>Status | Progress |   |
| Time Profile     Account Co       | •                     | 🗹 IP     | POSEPG         | Merge          | ~ | 10:08      |                          |                          | 1               | 0%       |   |
| B- System (<br>                   |                       |          |                |                |   |            |                          |                          |                 |          |   |
|                                   |                       |          |                |                |   |            |                          |                          |                 |          |   |

# 6. Configure Zenitel IP Operating Room Master

The following steps detail the configuration for IP OR Master using the Web Interface. Access the IP OR Master web interface, enter **http://<ipaddress>** in an Internet browser window, where **<ipaddress>** is the IP address of IP OR Master. For compliance testing **Unsecure Login** (**HTTP**) was chosen.

| $\leftrightarrow$ $\rightarrow$ G (1) | Not secure   10.10.40.187/goform/zForm_log  | in                                                                                           | ☆ P : |  |
|---------------------------------------|---------------------------------------------|----------------------------------------------------------------------------------------------|-------|--|
| 🗰 Apps 🕞 Sugge                        | isted Sites 📃 Imported From IE 🔼 Oceana Log | in 🔼 RealTime Login 🛕 SupervisorLogin 🛕 RT LOGIN 🔇 Analytics Historical 🔇 VCenter 🔇 CardEasy |       |  |
|                                       | zenitel                                     | WEB CONFIGURATION                                                                            |       |  |
|                                       |                                             | Secure Login (HTTPS)                                                                         |       |  |
|                                       |                                             | Unsecure Login (HTTP)                                                                        |       |  |
|                                       |                                             |                                                                                              |       |  |
|                                       |                                             |                                                                                              |       |  |
|                                       |                                             |                                                                                              |       |  |

Log in with the appropriate credentials.

| Not secure   10.10.40.187/goform/zForm_h                                       | eader                                                 |                                                     |             |   |
|--------------------------------------------------------------------------------|-------------------------------------------------------|-----------------------------------------------------|-------------|---|
| zenitel                                                                        | Sign in<br>http://10.10.4<br>Your connect<br>Username | 40.187<br>tion to this site is not private<br>admin |             |   |
| Main SIP Configuration Station Adm                                             | Password                                              |                                                     |             |   |
|                                                                                |                                                       | Sig                                                 | n in Cancel |   |
| <ul> <li>✓ Information</li> <li>▶ Main Settings</li> <li>▶ Recovery</li> </ul> |                                                       |                                                     |             | ] |

Upon logging in, information on that IP OR Master station is displayed. The following settings should be checked.

- SIP Configuration
- Direct Access Keys
- Audio

| zenitel                         |                        | WEB CON      | NFIGURATION      | L                       |                   | 0      |  |
|---------------------------------|------------------------|--------------|------------------|-------------------------|-------------------|--------|--|
| Main SIP Configuration          | Station Administration | Advanced SIP | Advanced Network |                         |                   |        |  |
| <ul> <li>Information</li> </ul> | INCA Information       |              |                  |                         |                   |        |  |
|                                 | Description            |              | Informatio       | n                       |                   |        |  |
| Main Settings                   | IP Address:            |              | 10.10.40.2       |                         |                   |        |  |
| ▶ Recovery                      | Subnet Mask:           |              | 255.255.25       |                         |                   |        |  |
|                                 | Default Gateway:       |              | 10.10.40.1       |                         |                   |        |  |
|                                 | DNS Server 1:          |              | 10.10.40.1       |                         |                   |        |  |
|                                 | DNS Server 2:          |              |                  |                         |                   |        |  |
|                                 | Hardware Type:         |              | 8023             |                         |                   |        |  |
|                                 | Hardware Version:      |              | 5                |                         |                   |        |  |
|                                 | Software Version:      |              | 02.10.3.0        |                         |                   |        |  |
|                                 | MAC Address:           |              | 00:13:cb:04      | 4:6e:c6                 |                   |        |  |
|                                 | Status                 |              |                  |                         |                   |        |  |
|                                 | Description            |              | Status           |                         |                   |        |  |
|                                 | Mode:                  |              | SIP              |                         |                   |        |  |
|                                 | Name:                  |              | IPOSE            |                         |                   |        |  |
|                                 | Number (SIP ID):       |              | 5184             |                         |                   |        |  |
|                                 | Server Domain (SIP):   |              | devconnect       | t.local, Registered - S | un Jan 16 00:17:3 | 7 2000 |  |
|                                 | Backup Domain (SIP):   |              |                  |                         |                   |        |  |
|                                 | Backup Domain 2 (SIP): |              |                  |                         |                   |        |  |
|                                 | Outbound Proxy:        |              | 10.10.40.2       | 5                       |                   |        |  |
|                                 |                        |              |                  |                         |                   |        |  |

#### 6.1. SIP Configuration

Click on **SIP Configuration**  $\rightarrow$  **SIP Settings** and configure the following in the **Account Settings** section:

- Display name:
- Directory Number (SIP ID):
- Server Domain (SIP):
- Authentication User Name:
- Authentication Password:

Enter the desired name.

- **D):** Enter a user extension administered from **Section 5.3**.
- Enter the Domain of IP Office from Section 5.2.2.
  - Enter a user extension administered from Section 5.3. Enter the Communication Profile Password from Section 5.3.
- Outbound Proxy (optional):

Enter the IP address of IP Office and **5060** as the **Port**.

| Main   | SIP Configuration | Station Administration            | Advanced SIP | Advanced Netwo | ork           |     |                |      |
|--------|-------------------|-----------------------------------|--------------|----------------|---------------|-----|----------------|------|
|        |                   |                                   |              |                |               |     |                |      |
| 👻 SIP  |                   | Account Settings                  |              |                |               |     |                |      |
| ⊳ Aud  | lio               | Description                       |              | 1              | Configuration |     |                |      |
|        |                   | Name:                             |              |                | POSE          |     |                |      |
| → DAV  | /C                | Number (SIP ID):                  |              |                | 5184          |     |                |      |
| → Dire | ect Access Keys   | Server Domain (SIP):              |              | (              | devconnect.lo | cal |                |      |
| ▶ Rela | ays / Outputs     | Backup Domain (SIP):              |              |                |               |     |                |      |
|        |                   | Backup Domain 2 (SIP):            |              |                |               |     |                |      |
| → Tim  | le                | Registration Method:              |              |                | Parallel 🔹    |     |                |      |
| → RTS  | P                 | Authentication User Name:         |              |                | 5184          |     |                |      |
| ⊢ Mul  | ticast Paging     | Authentication Password:          |              | •              |               |     |                |      |
|        |                   | Register Interval:                |              | (              | 600           |     | (min. 60 secon | ıds) |
|        | guage             | Register Failure Interval:        |              | 1              | 60            |     | (min. 5 second | is)  |
| ⊢ Cer  | tificates         | Restart If Not Registered:        |              |                | Do Not Resta  | rt  | •              |      |
|        |                   | Outbound Proxy [optional]:        |              |                | 10.10.40.25   |     | Port: 5060     |      |
|        |                   | Outbound Backup Proxy [optional]: |              |                |               |     | Port: 5060     |      |
|        |                   | Outbound Backup Proxy 2 [optional | ]:           |                |               |     | Port: 5060     | 1    |

In the **Call Settings** section, configure as required the **DTMF Method** as **RFC 2833** or whatever is set on IP Office. Configure other options as required. Click **Save** when done and a screen will appear (shown on the next page) to confirm the setting. The **Codec** is also set here, with G.711A being used in the example below.

| Description                             | Configuration                                                                                               |
|-----------------------------------------|----------------------------------------------------------------------------------------------------|
| Enable Auto Answer:                     |                                                                                                    |
| Auto Answer Delay:                      | 0 seconds. Max 30 seconds.                                                                                  |
| Press and Hold Time:                    | 0 seconds. Max 60 seconds. Defines how long a DAK key/Input must be pressed before the call is established. |
| Max Trying Time:                        | 15 How long to wait on response before hanging up.                                                          |
| Max Ringing Time:                       | How long a call can be ringing before hanging up.                                                           |
| Max Conversation Time:                  | 3600 How long a call can be in conversation before hanging up.                                              |
| Max Queued Time:                        | 20 How long a call can be queued before hanging up.                                                         |
| Max Queued Calls:                       | 5 How many incoming calls can be queued. Max 5.                                                             |
| Use NAT Keep Alive:                     |                                                                                                    |
| Dialing Method:                         | Enbloc Dialing 🔻                                                                                            |
| Enbloc Dialing Timeout:                 | No Timeout 🔻                                                                                                |
| DTMF method:                            | RFC 2833 🔻                                                                                                  |
| Conversation Mode:                      | Open Duplex 🔻                                                                                               |
| Resume Call Automically:                | Resume Call On-Hold Automatically After Emergency Priority Ends                                             |
| Remote Controlled Audio Direction:      | (Received DTMF * to listen, DTMF # to talk, DTMF 0 for open duplex)                                         |
| SIP Message Controlled Audio Direction: | (SIP MESSAGE controls audio direction)                                                                      |
| Send DTMF */# with M key:               |                                                                                                    |
| Call LED off during ringing:            |                                                                                                    |
| RTP Timeout value:                      | 0 seconds. 0 = RTP Timeout Disabled.                                                                        |
| Codec g729:                             | Not Used 🔻                                                                                                  |
| Codec g722:                             | Not Used 🔻                                                                                                  |
| Codec g711a:                            | High Priority 🔻                                                                                             |
| Codec g711u:                            | Not Used 🔻                                                                                                  |

At this point the phone needs to be rebooted in order to save the SIP configuration, however this can be rebooted at a later stage should one wish to proceed with the configuration.

| ▼ SIP                                  | SIP Name: IPOSE                                                                      |
|----------------------------------------|--------------------------------------------------------------------------------------|
| ▶ Audio                                | SIP ID: 5184                                                                         |
| P Addio                                | SIP Domain: devconnect.local                                                         |
| ▶ DAVC                                 | SIP Backup Domain:                                                                   |
|                                        | SIP Backup Domain 2:                                                                 |
| <ul> <li>Direct Access Keys</li> </ul> | Registration Method: Parallel                                                        |
| Relays / Outputs                       | SIP Authentication Username: 5184                                                    |
|                                        | SIP Registration Interval updated: 600<br>SIP Registration Fail Interval updated: 60 |
| ▶ Time                                 | Restart On Not Registered: 0                                                         |
|                                        | SIP Outbound Proxy Address: 10.10.40.25                                              |
| ▶ RTSP                                 | SIP Outbound Proxy Port: 5060                                                        |
| Multicast Deging                       | SIP Outbound Proxy Backup Address:                                                   |
| <ul> <li>Multicast Paging</li> </ul>   | SIP Outbound Proxy Port: 5060                                                        |
| ▶ Language                             | SIP Outbound Proxy Backup Address 2:                                                 |
|                                        | SIP Outbound Proxy Port 2: 5060                                                      |
| <ul> <li>Certificates</li> </ul>       | Not using Unencrypted SRTCP<br>RTP timeout value: 0                                  |
|                                        | Auto answer mode: OFF                                                                |
|                                        | Delay Call Setup: 0                                                                  |
|                                        | Max Trying Time: 15                                                                  |
|                                        | Max Ringing Time: 120                                                                |
|                                        | Max Conversation Time: 3600                                                          |
|                                        | Max Queued Time: 20                                                                  |
|                                        | Max Queued Calls: 5                                                                  |
|                                        | Use NAT keepalive: OFF                                                               |
|                                        | Enbloc Dialing: ON                                                                   |
|                                        | Enbloc Dialing Timeout: 0 seconds<br>DTMF method: RFC2833                            |
|                                        | Default speaking mode: Full Open Duplex                                              |
|                                        | Resume Call Automatically: ON                                                        |
|                                        | Remote Controlled Volume Override Mode: OFF                                          |
|                                        | Message Controlled Volume Override Mode: OFF                                         |
|                                        | Call LED off during ringing: FALSE                                                   |
|                                        | Send DTMF */# using M key: TRUE                                                      |
|                                        | Configuration Saved!                                                                 |
|                                        | These changes require a reboot                                                       |
|                                        | REBOOT                                                                               |
|                                        | BACK TO CONFIG PAGE                                                                  |
|                                        |                                                                                      |

### 6.2. Configure Direct Access Keys

Click on the **Direct Access Keys** in the left window, this will bring up the functions as shown below where an extension to call can be assigned to the call button of the IP OR Master. This phone has four buttons that can be assigned. The first button was assigned the Ringlist which contains the three numbers **5122**, **5250** and **5201** which will call these numbers in this order when pressed. Select **Button 1** to configure it. In the **Idle** field, select **Call To** from the drop down and enter the extension or **Ringlist** to be called when the button key is pushed. In the **Call** field, select **Answer/End Call** and **On Key Press**. This can be changed to use Hold or Transfer and other call features such as **DTMF** as shown below.

| ▶ SIP                                  | Account Settings         |                     |                  |                 |                  |            |                   |
|----------------------------------------|--------------------------|---------------------|------------------|-----------------|------------------|------------|-------------------|
|                                        | , loovull vottilige      | Function            |                  |                 |                  |            |                   |
| ▶ Audio                                |                          | Idle: Call To 🔻     |                  |                 | Ringlist 1       | •          | •                 |
| ▶ DAVC                                 | Button 1                 | Call: Answer/End Ca | ill 🔻            | Filter Dir. No. | On Key Pres      |            | Answer Group Call |
| <ul> <li>Direct Access Keys</li> </ul> | D                        | Idle: Call To 🔻     |                  | 5201            | No Ringlist      | •          | •                 |
| <ul> <li>Relays / Outputs</li> </ul>   | Button 2                 | Call: Transfer Call | •                | 81000           |                  |            |                   |
| ▶ Time                                 |                          | Idle: Call To 🔻     |                  | 5151            | No Ringlist      | •          | •                 |
| ▶ RTSP                                 | Button 3                 | Call: Send DTMF     | T                | DTMF 5          | DTMF 0           | •          |                   |
| <ul> <li>Multicast Paging</li> </ul>   | Distance d               | Idle: Call To 🔻     |                  | 5122            | No Ringlist      | •          | T                 |
| ▶ Language                             | Button 4                 | Call: Hold Call     | T                | Filter Dir. No. |                  |            |                   |
| ▹ Certificates                         | Input 1                  | Idle: Call To 🔹     |                  |                 | No Ringlist      | T          | •                 |
|                                        | input i                  | Call: Do Nothing    | T                |                 |                  |            |                   |
|                                        | Input 2                  | Idle: Call To 🔻     |                  |                 | No Ringlist      | •          | •                 |
|                                        |                          | Call: Do Nothing    | ¥                |                 |                  |            |                   |
|                                        | Input 3                  | Idle: Call To 🔻     |                  |                 | No Ringlist      | •          | •                 |
|                                        | mput 3                   | Call: Do Nothing    | T                |                 |                  |            |                   |
|                                        |                          |                     |                  | SAVE            |                  |            |                   |
|                                        | <b>Ringlist Settings</b> |                     |                  |                 |                  |            |                   |
|                                        | R                        | inglist 1           | With<br>Previous | Ringlist 2      | With<br>Previous | Ringlist 3 | With<br>Previous  |
|                                        | Value 1 5                | 122                 |                  |                 |                  |            |                   |
|                                        | Value 2 52               | 250                 |                  |                 |                  |            |                   |
|                                        | Value 3 52               | 201                 |                  |                 |                  |            |                   |
|                                        | Value 4                  |                     |                  |                 |                  |            |                   |

### 6.3. Configure Audio

Click on Audio in the left window, the volume of the speaker can be changed here.

| ▶ SIP                                                     | Audio Settings                  |                     |                                                                                                    |
|-----------------------------------------------------------|---------------------------------|---------------------|----------------------------------------------------------------------------------------------------|
| ✓ Audio                                                   | Description                     | Configuration       |                                                                                                    |
|                                                           | Speaker Volume:                 | 3 🔻                 |                                                                                                    |
| DAVC                                                      | Volume Override Level:          | 5 🔻                 | Sets the volume during volume override. Volume and handset override happens during Emergency Group calls.                                                                               |
| Direct Access Keys                                        | Microphone Sensitivity:         | 5 🔻                 | Default value 5. 0 = very low sensitivity                                                                                                    |
| <ul> <li>Relays / Outputs</li> <li>Time</li> </ul>        | Volume Control Ch2:             | 0                   | Line Out Gain<br>Shouldn't be used with accessories<br>Valid range: [-62+24] dB                                                                                                    |
|                                                           | Audio Profile:                  | Normal 🔻            |                                                                                                    |
| ▶ I/O                                                     | Noise Reduction Level:          | 0 🔻                 | 0 = disabled.                                                                                                    |
| ▶ Keyboard                                                | Tone Volume:                    | 0 🔻                 | (-1)=disabled, 0=default, [14]=[-221]dB                                                                                                    |
| ▶ RTSP                                                    | Audio Out Source:               | Voice Audio         | Main Audio Out (Speaker) Sources                                                                                                    |
| ▶ RISE                                                    | Audio Input Source:             | Normal Microphone 🔻 | Audio source can be either line in or normal microphone                                                                                                    |
| ▶ Script                                                  | Line Out Source:                | Audio Ch2 🔻         | Line out can play audio either from VoIP signal or direct from<br>microphone                                                                                                    |
| <ul> <li>Script Events</li> </ul>                         | Automatic Gain Control (AGC):   |                     | Automatic Gain Control. If speech level and environmental noise are<br>very unstable it may be turned on.                                                                               |
| <ul> <li>Script Upload</li> <li>Audio Messages</li> </ul> | Hardware AGC:                   | Disabled <b>v</b>   | Hardware Automatic Gain Control. Select Area Profile or Manual<br>Control to enter own values.<br>Doesn't work if AGC is enabled.<br>Not recommend to use in Duplex Conversation Modes! |
| Multicast Paging                                          | Automatic Volume Control (AVC): |                     | Volume depends on noise level                                                                                                    |
| ▹ Certificates                                            | AVC Debug:                      |                     | Shows current volume level on OLED display                                                                                                    |
|                                                           | AVC Advanced                    |                     | Check to open advanced settings                                                                                                    |

If the phone was not rebooted earlier during the SIP configuration then click the **Main** tab and the click on **Recovery** as shown below. The telephone can be rebooted from this page.

| Main SIP Configuration | Station Administration        | Advanced SIP | Advanced Network |
|------------------------|-------------------------------|--------------|------------------|
| ▶ Information          | Commands                      |              |                  |
| ▶ Main Settings        | Description                   | Action       |                  |
| - Recovery             | Full reboot<br>Partial reboot |              | 00T              |
|                        | Factory reset                 |              |                  |
|                        | Factory reset with DHCP       | FAC          | TORY RESET       |
|                        | Preferences                   |              |                  |

# 7. Verification Steps

This section provides the tests that can be performed to verify correct configuration of IP Office and IP OR Master.

### 7.1. Verify Avaya IP Office SIP Endpoint Registration

Open the IP Office System Status application and click on **Extensions**. If the IP OR Master extension is present in the list, it means it has registered correctly. Clicking on the extension will give further information on the connection as shown below. The **Layer 4 protocol** is shown to be **UDP**.

| Office System Status |
|----------------------|
|                      |
| Extension Status     |
|                      |
| s                    |

Click on an Active Call from the left window (not shown) the main window shown below shows the details of the active call. Note the **Media Stream** is **RTP** and the **Layer 4 Protocol** is **UDP**. The **Connection Type** is **Direct Media** as this was ticked in **Section 5.4**.

|                                   |                   |                |          | Call Detai |
|-----------------------------------|-------------------|----------------|----------|------------|
| Call Ref: 101                     | Call length: 00:0 | 0:15           |          |            |
| Originator                        | Constant of       | <b>T</b>       | 00.00.14 |            |
| Current State:                    | Connected         | Time in State: | 00:00:14 |            |
| Currently at:                     | Extn 5184, 5184   |                |          |            |
| Receive Jitter:                   | Oms               |                |          |            |
| Receive Packet Loss Fraction:     | 0%                |                |          |            |
| Dialed Digits:                    | 5122              |                |          |            |
| Codec:                            | G711 A            |                |          |            |
| Media Stream:                     | RTP               |                |          |            |
| Layer 4 Protocol:                 | UDP               |                |          |            |
| Destination                       |                   |                |          |            |
| Current State:                    | Connected         | Time in State: | 00:00:14 |            |
| Currently at:                     | Extn 5122, 5122   |                |          |            |
| Receive Jitter:                   | Oms               |                |          |            |
| Receive Packet Loss Fraction:     | 0%                |                |          |            |
| Codec:                            | G711 A            |                |          |            |
| Media Stream:                     | RTP               |                |          |            |
| Layer 4 Protocol:                 | TLS               |                |          |            |
| Call target / Routing information | n                 |                |          |            |
| Original Target:                  | Extn 5122         |                |          |            |
| Connection Type:                  | Direct Media      |                |          |            |
| Call Recording:                   | No                |                |          |            |
| Redirected to Twin:               | No                |                |          |            |
| Routed across SCN trunk:          | No                |                |          |            |
| Retargeting Count:                | 0                 |                |          |            |

Call Details

### 7.2. Verify IP OR Master SIP Registration

From the IP OR Master web interface, select **Information** from the left menu. Verify that the **Registration state** shows **Registered**. Place a call to another endpoint to verify basic call operation.

| Main SIP Configu                | ration Station Administration | Advanced SIP Advanced Network                           |
|---------------------------------|-------------------------------|---------------------------------------------------------|
|                                 |                               |                                                         |
| <ul> <li>Information</li> </ul> | INCA Information              |                                                         |
|                                 | Description                   | Information                                             |
| Main Settings                   | IP Address:                   | 10.10.40.222                                            |
| ▶ Recovery                      | Subnet Mask:                  | 255.255.255.0                                           |
|                                 | Default Gateway:              | 10.10.40.1                                              |
|                                 | DNS Server 1:                 | 10.10.40.1                                              |
|                                 | DNS Server 2:                 |                                                         |
|                                 | Hardware Type:                | 8023                                                    |
|                                 | Hardware Version:             | 5                                                       |
|                                 | Software Version:             | 02.10.3.0                                               |
|                                 | MAC Address:                  | 00:13:cb:04:6e:c6                                       |
|                                 | Status                        |                                                         |
|                                 | Description                   | Status                                                  |
|                                 | Mode:                         | SIP                                                     |
|                                 | Name:                         | IPOSE                                                   |
|                                 | Number (SIP ID):              | 5184                                                    |
|                                 | Server Domain (SIP):          | devconnect.local, Registered - Sun Jan 16 00:22:39 2000 |
|                                 | Backup Domain (SIP):          |                                                         |
|                                 | Backup Domain 2 (SIP):        |                                                         |
|                                 | Outbound Proxy:               | 10.10.40.25                                             |

### 7.3. Verify Successful Calls

Place a call to and from the IP OR Master. Verify 2-way audio is heard and validate call terminates successfully.

# 8. Conclusion

These Application Notes describe the configuration steps required for configuring Zenitel IP OR Master to interoperate with Avaya IP Office. All feature and serviceability tests were completed successfully with any observations outlined in **Section 2.2**.

# 9. Additional References

This section references the Avaya and Zenitel product documentation that are relevant to these Application Notes.

These documents form part of the Avaya official technical reference documentation suite. Further information may be obtained from <u>http://support.avaya.com</u> or from your Avaya representative.

[1] Administering Avaya IP Office<sup>™</sup> Platform with Manager, Release 11.0 February 2019.

The Zenitel IP OR Master documentation can be found at http://www.zenitel.com

#### ©2019 Avaya Inc. All Rights Reserved.

Avaya and the Avaya Logo are trademarks of Avaya Inc. All trademarks identified by <sup>®</sup> and <sup>TM</sup> are registered trademarks or trademarks, respectively, of Avaya Inc. All other trademarks are the property of their respective owners. The information provided in these Application Notes is subject to change without notice. The configurations, technical data, and recommendations provided in these Application Notes are believed to be accurate and dependable but are presented without express or implied warranty. Users are responsible for their application of any products specified in these Application Notes.

Please e-mail any questions or comments pertaining to these Application Notes along with the full title name and filename, located in the lower right corner, directly to the Avaya DevConnect Program at <u>devconnect@avaya.com</u>.